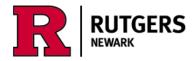

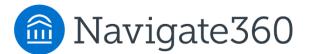

## Using the Navigate Academic Planner How does it work?

Login at https://run4success.navigate.eab.com

The Academic Planner is a tool within RU-Newark's Navigate system that allows students to plan courses for future semesters and review those plans with advisors in a shared workspace. See how graduation timelines change by taking courses in the summer or winter terms, or by planning additional academic programs. The Planner needs to be viewed on a laptop or desktop device, it is not yet available on the mobile app. The Planner is designed to help you visualize the path to completing your academic programs, it is not a degree audit tool. Use <u>Degree Navigator</u> to verify your graduation progress.

Terminology

- My Academic Plan the portion of the Planner where you will always see your current plan. You can change it by adding and removing courses from other parts of the Planner.
- Academic program also called a major, second concentration, or minor.
- Template in the Planner, a template is a list of all the courses required for a major or minor. Major templates include the University's Core course requirements, as well as placeholders indicating that students in SASN, SPAA, and SCJ are required to complete a second concentration or a minor.

When you login to Navigate, you will see two options at the top. Choose **"Planner"** to view **"My Planner."** 

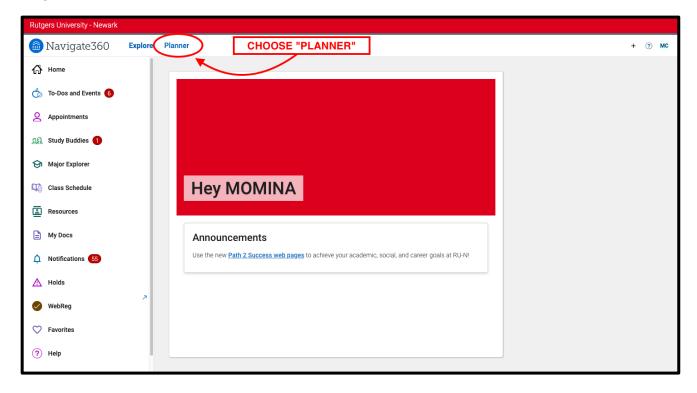

**1. In Planner, you will see 3 panels:** Planning tools, Selected Template Details, and My Academic Plan.

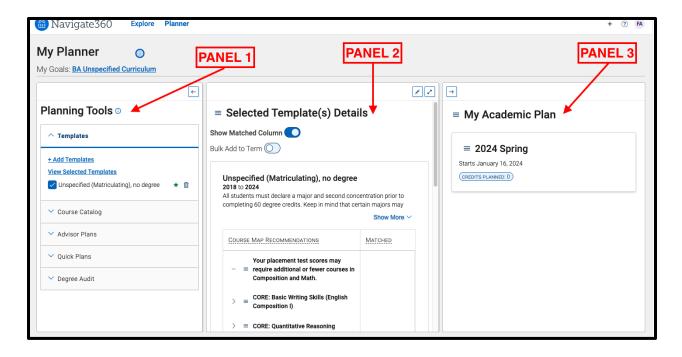

Planning Tools, the left panel (Panel 1), is where you will see:

- Templates for your major and minor
- Other templates to view
- Advisor Plans
- Quick Plans

**Selected Template Details**, the middle panel (Panel 2), is your workspace. If you view an Advisor's Plan or a saved Quick Plan, they will appear here.

**My Academic Plan**, the right panel (Panel 3), is "sticky" - it will always show your current Academic Plan. You can change that plan by clicking and moving courses from the middle panel to the right panel.

To give yourself more room to work in the middle panel, you can minimize the left and/or right panels.

| Davigate360 Explore Planner                                                                   |                                                                                                    | + ? FA        |
|-----------------------------------------------------------------------------------------------|----------------------------------------------------------------------------------------------------|---------------|
| My Planner   My Goals: BA Unspecified Curriculum                                              | MINIMIZE PANELS<br>FOR A LARGER VIEW                                                                                                    |               |
| Planning Tools ©                                                                              |                                                                                                    | cademic Plan  |
| ^ Templates                                                                                   | Show Matched Column Bulk Add to Term                                                                                                    | 24 Spring     |
| Add Templates View Selected Templates Unspecified (Matriculating), no degree * Course Catalog | Unspecified (Matriculating), no degree<br>2018 to 2024<br>All students must declare a major and second concentration prior to<br>completing 60 degree credits. Keep in mind that certain majors may | uary 16, 2024 |
| ✓ Advisor Plans                                                                               | Course Map Recommendations Matched                                                                                                    |               |
| ✓ Quick Plans                                                                                 | Your placement test scores may                                                                                                    |               |
| ✓ Degree Audit                                                                                | ─ ≡ require additional or fewer courses in<br>Composition and Math.                                                                                                    |               |
|                                                                                               | > = CORE: Basic Writing Skills (English<br>Composition I)                                                                                                    |               |
|                                                                                               | > = CORE: Quantitative Reasoning                                                                                                    |               |

## 2. Your Work Gets Saved Automatically

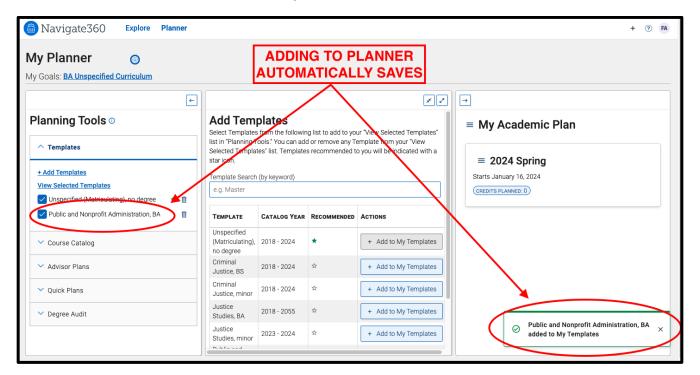

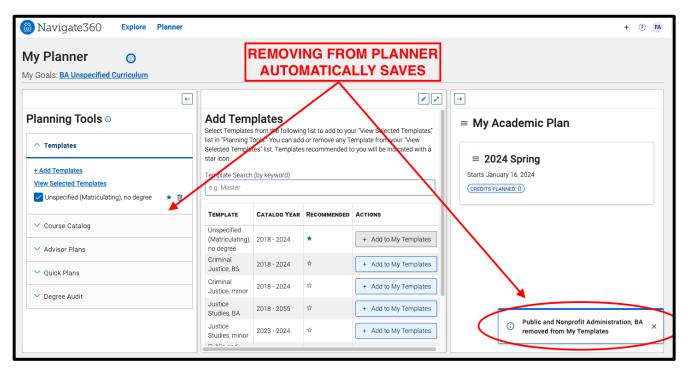

## 3. Contact your advisor when you want them to look at your plan

- Simply Click the 'Hand Raise' Button in the Planner and Follow these Steps:

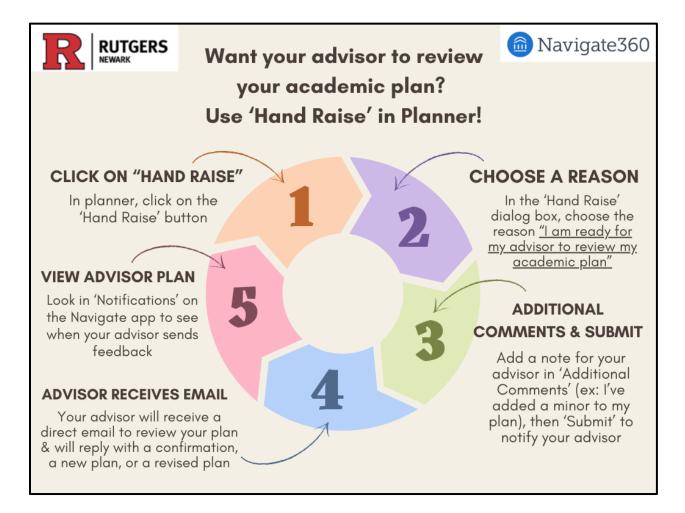

**Step 1:** Click on the 'Hand Raise' button in the upper-right corner of the Planner which will take you to a dialog box to submit an email to your advisor.

r

|                                                                             |   | + 🤋 AJ     |
|-----------------------------------------------------------------------------|---|------------|
| 🕐 Hand Raise                                                                | × |            |
| For technical help using the Academic Planner, see the webpage or email us. | ] | Hand Raise |
| <u> </u>                                                                    |   |            |
| Student.success@newark.rutgers.edu ↗                                        |   |            |
| Please select a reason *                                                    |   |            |
| Choose one                                                                  |   |            |
| s this associated with a specific class?                                    |   |            |
| Optional 🗸                                                                  |   |            |
| Additional comments                                                         |   |            |
| Please enter a comment.                                                     |   |            |
| Submit Cancel                                                               |   |            |
|                                                                             |   |            |
|                                                                             |   |            |

Step 2: Choose the reason "I am ready for my advisor to review my Academic Plan\*"

| 🕅 Hand Raise                                                                |  |  |  |
|-----------------------------------------------------------------------------|--|--|--|
| For technical help using the Academic Planner, see the webpage or email us. |  |  |  |
| <u>Academic Planner webpage</u> <sup>→</sup>                                |  |  |  |
| <u>student.success@newark.rutgers.edu</u> ↗                                 |  |  |  |
| Please select a reason *                                                    |  |  |  |
| Choose one                                                                  |  |  |  |
| I am ready for my advisor to review my Academic Plan*                       |  |  |  |
| I need resources to plan my major and/or minor                              |  |  |  |
| See drop-in hours or make an appointment with my advisor                    |  |  |  |

**<u>Step 3:</u>** Add a note for your advisor in 'Additional Comments' (ex: I've added a minor to my plan), then click on the 'Submit' button to notify your advisor.

| Please enter a comment |  |  |
|------------------------|--|--|
|                        |  |  |
|                        |  |  |

**<u>Step 4</u>**: Your advisor will receive an email to review your plan and reply with a confirmation, a new plan, or a revised plan.

**<u>Step 5:</u>** When your advisor replies with a confirmation, a new plan, or a revised plan, you can see the information from your advisor in 3 different ways:

- 1. An email will be sent to the student.
- 2. A new notification message will appear in the 'Notifications' Center (in the app or portal); this also shows as a red badge icon to indicate a new notification.

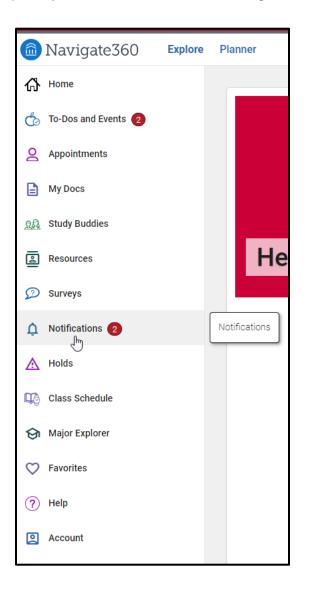

3. The Plan will also appear in the 'Advisor Plan' drawer within the Academic Planner: \*\*\*see "Advisor Plans" under the "Planning Tools" in Panel 1 on the left-hand side.

|                         | Ť |
|-------------------------|---|
| Planning Tools ©        |   |
| ^ Templates             |   |
| + Add Templates         |   |
| View Selected Templates |   |
|                         | 0 |
| ✓ Course Catalog        |   |
| Advisor Plans           |   |
| ✓ Quick Plans           |   |
| ✓ Degree Audit          |   |

## The "Quick-Plan" feature auto-fills future semesters so students can plan ahead.

Quick Plans are ideal for new students who haven't taken many courses yet, and for students who are thinking about other majors. *For a detailed guide on Quick Plans, go to:* <u>https://path2success.newark.rutgers.edu/more/navigate</u>

| Tools for academic planning, scheduling, and registration: |                            |                  |  |  |  |
|------------------------------------------------------------|----------------------------|------------------|--|--|--|
| • <u>Planner</u>                                           | <u>Schedule of Classes</u> | WebReg           |  |  |  |
| <u>Academic Catalog</u>                                    | <u>Course Schedule</u>     | Degree Navigator |  |  |  |
|                                                            | Planner                    |                  |  |  |  |

Questions? Contact us at <a href="mailto:student.success@newark.rutgers.edu">student.success@newark.rutgers.edu</a>

- Olivia Polkuzio, Research Analyst
- Dr. Anne Van Der Karr, Executive Director for Student Retention